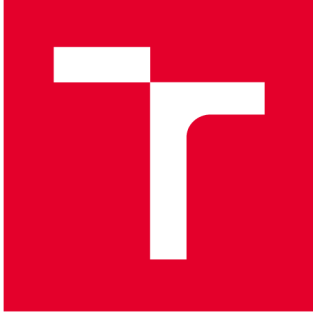

# **VYSOKÉ UČENI TECHNICKE V BRNE**

**BRNO UNIVERSITY OF TECHNOLOGY** 

# **FAKULTA STROJNÍHO INŽENÝRSTVÍ**

**FACULTY OF MECHANICAL ENGINEERING** 

# **ÚSTAV MECHANIKY TĚLES, MECHATRONIKY A BIOMECHANIKY**

**INSTITUTE OF SOLID MECHANICS, MECHATRONICS AND BIOMECHANICS** 

# **ANALÝZA VYUŽITÍ PROGRAMU 3D SLICER PRO VÝPOČTOVÉ MODELOVÁNÍ V BIOMECHANICE**

**ANALYSIS OF THE USE OF 3D SLICER S W FOR COMPUTATIONAL MODELING IN BIOMECHANICS** 

**BAKALÁŘSKÁ PRÁCE BACHELOR'S THESIS** 

**AUTHOR** 

**AUTOR PRÁCE Hana Kratochvílová** 

**SUPERVISOR** 

**VEDOUCÍ PRÁCE Ing. Petr Vosynek, Ph.D.** 

**BRNO 2019** 

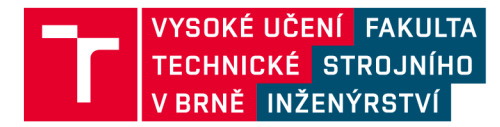

# **Zadání bakalářské práce**

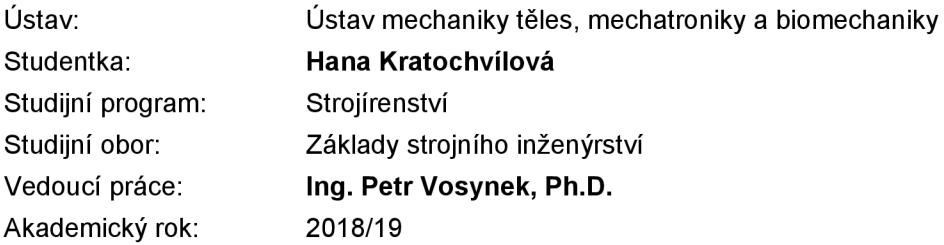

Ředitel ústavu Vám v souladu se zákonem č.111/1998 o vysokých školách a se Studijním a zkušebním řádem VUT v Brně určuje následující téma bakalářské práce:

#### **Analýza využití programu 3D slicer pro výpočtové modelování v biomechanice**

#### **Stručn á charakteristik a problematik y úkolu :**

Tvorba výpočtového modelu pro biomechanické účely je mnohdy zdlouhavá rutinní práce. Dnešní programové vybavení ovšem tento proces velmi urychluje. Vedle komerčních programů existují i volně dostupné. Jední m z nich je 3D slicer a analýza jeho možností pro využití ve výpočtové biomechanice je hlavním tématem bakalářské práce. Student/ka nastuduje z dostupných zdrojů práci ve zmiňovaném programovém vybavení a poté vyzkouší jeho možnosti na dodaných CT snímcích s hlavním cílem vytvořit model geometrie.

#### **Cíle bakalářsk é práce :**

- popis orientace v programovém prostředí 3D slicer
- popis možností programu (hlavně v oblasti výpočtového modelování)
- převod dodaných CT snímků na model geometrie

#### $S$ eznam doporučené literatury:

3D Slicer [online], [cit. 2018-10-15]. Dostupné z: <https://www.slicer.org>

NEČAS, David. Deformačně napěťová analýza stehenní kosti s využitím dat z počítačové tomografie. Brno: Vysoké učení technické v Brně, Fakulta strojního inženýrství, 2012. 96 s. Vedoucí diplomové práce Ing. Petr Vosynek.

GANONG , William F. Přehled lékařské fyziologie. 20. vyd. Praha: Galén, c2005, xx, 890 s. ISBN 80- 726-2311-7.

KŘEN, Jiří, Josef ROSENBERG a Přemysl JANÍČEK. Biomechanika. 2. vydání. Západočeská univerzita v Plzni: Tiskové středisko ZČU, 2001. ISBN 80-7082-792-0.

Termín odevzdání bakalářské práce je stanoven časovým plánem akademického roku 2018/19

V Brně, dne

L. S.

prof. Ing. Jindřich Petruška, CSc. doc. Ing. Jaroslav Katolický, Ph.D.

ředitel ústavu děkan fakulty

### **ABSTRAKT**

Předkládaná bakalářská práce se zabývá freewarovým programem 3D Slicer a jeho využitím pro oblast biomechaniky. Úvodní část je věnována seznámení s programem, jeho možnostmi a funkcemi a stručnému vysvětlení pojmů výpočetní tomografie a magnetická rezonance. V následující kapitole je detailně předvedeno modelování konkrétního objektu z dodaných CT snímků pomocí tohoto softwaru, popsány funkce použitých nástrojů a porovnání modelů geometrií v závislosti na zvoleném rozsahu stupňů šedi v programu Gom Inspect. Poslední částí této práce je import 3D Slicerem vygenerovaných modelů geometrie kostí femur a pelvis do MKP platformy ANSYS Workbench, jejich preprocessing, následné zatížení femuru a vyhodnocení výsledků.

# **KLÍČOVÁ SLOVA**

3D Slicer, freeware program, biomechanika, výpočtové modelovaní, CT

#### **ABSTRACT**

This thesis deals with a freeware program called 3D Slicer and its usefulness in the area of biomechanics. The introduction part describes the scope of the program and its functions. The next chapter shows a step-by-step modelling of a bone geometry using CT images and a comparison of geometries of bones created with different grayscale level using a program Gom Inspect. The last part focuses on importing geometries created in 3D Slicer, specifically femur and pelvis, into FEM platform ANSYS Workbench for preprocessing and defining femur's stress and deformation characteristics.

#### **KEYWORDS**

3D Slicer, freeware software, biomechanics, computational modeling, CT

# **BIBLIOGRAFICKÁ CITACE**

KRATOCHVÍLOVÁ, Hana. Analýza využití programu 3D slicer pro výpočtové modelování v biomechanice. Brno, 2019. Dostupné také z: https://www.vutbr.cz/studenti/zav-prace/detail/116340. Bakalářská práce. Vysoké učení technické v Brně, Fakulta strojního inženýrství, Ústav mechaniky těles, mechatroniky a biomechaniky. Vedoucí práce Petr Vosynek.

## **ČESTNÉ PROHLÁŠENÍ**

Prohlašuji, že jsem tuto bakalářskou práci vypracovala samostatně pod odborným vedením pana Ing. Petra Vosynka, Ph. D. V seznamu použitých zdrojů jsou uvedeny veškeré zdroje, ze kterých bylo čerpáno.

V Brně dne

podpis autora

# **PODĚKOVÁNÍ**

Děkuji tímto svému vedoucímu bakalářské práce panu Ing. Petru Vosynkovi, Ph.D. za ochotu, odborné vedení, cenné rady a připomínky ke zpracování této práce. Velký dík patří i mé rodině a přátelům, kteří mi byli oporou po celou dobu studia.

**Hana Kratochvílová** 

# **Obsah**

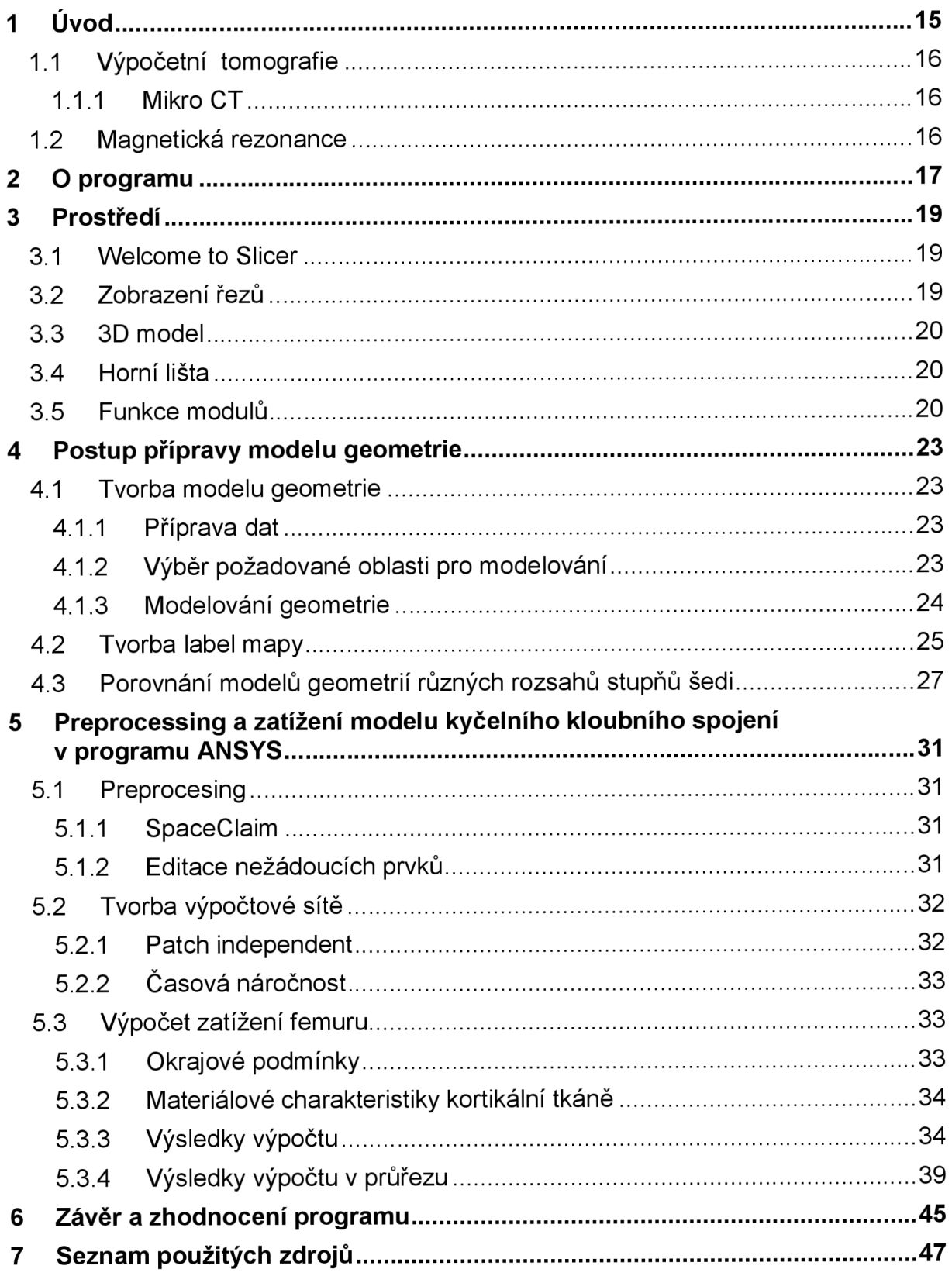

# **1 Uvod**

Díky vědeckému pokroku mají dnes v medicíně neinvazivní vyšetřovací metody, jako je výpočetní tomografie či magnetická rezonance, širokou škálu uplatnění. Takto získané informace v podobě lékařských snímků nachází využití nejen ve sféře diagnostiky chorob, ale napomáhají i při samotných léčebných terapiích. K jejich zpracování jsou však potřeba vhodné nástroje, jako je radiologické pracoviště či software pracující na podobném principu.

Tato bakalářská se zabývá programem 3D Slicer, který se řadí mezi výše zmíněné nástroje. Cílem je seznámení s programem a odhalení jeho využitelnosti pro obor biomechaniky, zejména v oblasti výpočtového modelování, které je v dnešní době velmi silným nástrojem se širokým spektrem využití. Základem pro kvalitní výpočty je co nejpřesnější geometrie zatěžovaného objektu. 3D Slicer se nabízí jako vhodný nástroj pro její vytvoření.

V úvodní části práce budou vysvětleny pojmy výpočetní tomografie a magnetická rezonance. Druhá kapitola bude věnována programu samotnému, jeho dostupnosti, systémovým požadavkům, principům fungování a možnosti využití v praxi. Třetí část popisuje prostředí a orientaci v programu. Nabídne krátký popis použití jednotlivých skupin modulů programů.

Ve čtvrté části bude popsán podrobný postup při tvorbě modelu geometrie z CT snímků, funkce a manipulace s nástroji, které byly při tvorbě použity. Následně bude v programu Gom Inspect porovnáno několik takto vytvořených geometrií lišících se rozsahem stupňů šedi a naměřené odchylky zpracovány graficky.

Poslední část popíše použitelnost geometrie pro výpočtové modelování v programu ANSYS. Bude zde zdokumentován průběh předzpracování modelů geometrií kosti pánevní a femuru a následné vytvoření výpočtové sítě. Dále proběhnou výpočty pro femur s detailním popisem volby okrajových podmínek pro výpočet a budou předvedeny výsledky výpočtu.

V závěru budou výsledky vyhodnoceny a porovnány s uvedenými předpoklady. Zhodnocen bude také přínos 3D Sliceru pro tuto problematiku.

## **1.1 Výpočetní tomografie**

Výpočetní tomografie (Computed Tomography, CT) je zobrazovací metoda založená na rentgenovém záření, za jehož pomoci lze zobrazit kteroukoli část těla v sérii řezů. [3], [4] Výsledné vrstvové zobrazení vzniká matematickou rekonstrukcí a umožňuje velice snadno posuzovat stav orgánů. Kromě této základní funkce je možno například provádět speciální vyšetření jako je virtuální CT kolonoskopie, lze také podnikat určité léčebné zákroky.

Pro biomechaniku má však největší využití právě obrazový výstup tohoto vyšetření. Snímky mohou posloužit pro modelování celkem přesné geometrie. Poněvadž každý jednotlivec má ve stavbě těla odlišnosti od zbytku populace, je tato metoda velmi užitečná.

#### **1.1.1 MikroCT**

Mikro CT (Microtomography) je metoda velice podobná zmiňovanému CT. Rozdíl však spočívá ve velkém nárůstu rozlišení. Mikro CT je schopno zobrazovat i vzorky o velikosti 100 nanometrů. Maximální velikost objektu pro snímání je však 200 milimetrů v průměru.

### **1.2 Magnetická rezonance**

Magnetická rezonance (Magnetic Resonance Imaging, MRI) je další zobrazovací metodou využívanou ve zdravotnictví. [10] Funguje na principu využívání silného magnetického pole a elektromagnetického vlnění s vysokou frekvencí. Protože narozdíl od CT nepracuje s rentgenovým zářením, nenese s sebou v této oblasti žádná rizika.

Velkou předností, kromě nulové radiační zátěže, je přesnost této zobrazovací metody. Rozlišení může dalece přesahovat možnosti rentgenů či CT. Díky vývoji se podařilo zkrátit dobu tvorby jednoho snímku na pouhých pár milisekund a sledovat tak pohyb orgánů v reálném čase (MRI-Fluoroskopie).

Nevýhodami jsou nejen vysoké pořizovací náklady, ale hlavně vedlejší účinky v případě pacientů s kovovými materiály v těle. Tyto objekty mají tendenci se zahřívat. Pacienty s kardiostimulátory či jinými elektrickými přístroji tak nelze touto metodou ošetřit.

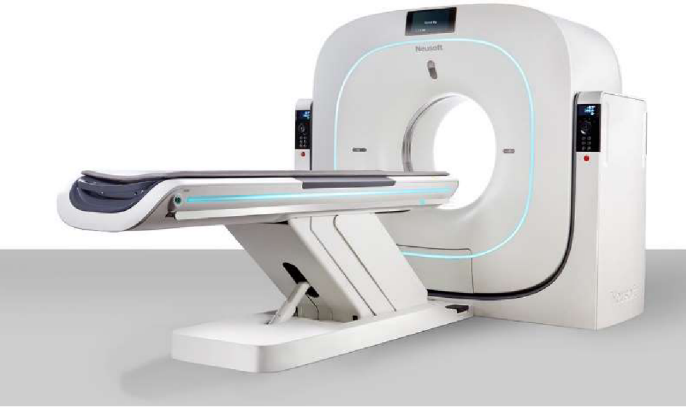

*Obr. 1: CT skener [11]* 

# **2 O programu**

3D Slicer je bezplatný a volně dostupný software pro analýzu, obrazové zpracování a trojrozměrnou vizualizaci lékařských snímků, který však není licencován pro využití v klinické praxi. [1], [2] Program funguje na bázi radiologického stanoviště a nabízí pokročilé funkce, jako je automatizovaná segmentace. Výhodou tohoto softwaru je mobilita, není vázán ke konkrétnímu zařízení. Zpracování programuje navrženo pro práci na velkém množství platforem zahrnující Windows, Linux i Mac OSX, avšak požaduje 64-bitový systém. Ke stažení jsou verze stabilní (Stable Release) a testovací (Nightly Build).

Program pracuje se soubory DICOM (Digital Imaging and Communications in Medicíne), které obsahují protokoly pro výměnu dat s klinickými systémy (skenery apod.). Díky této schopnosti lze např. okamžitě importovat nově vzniklé snímky do DICOM posluchače, který je součástí Sliceru a umožní tak pozorovat stav v reálném čase.

Slicer je schopen číst a zapisovat řadu formátů. Mezi jeho schopnosti patří interaktivní vizualizace polygonálních sítí, objemové vykreslování, manuální úpravy, automatická obrazová segmentace a mnoho dalších funkcí, které jsou popsány níže v kapitole 3.5 Funkce modulů. Vzhledem k rozsáhlým možnostem rozšíření nachází Slicer využití v mnoha případech, lze jej například propojit s virtuální realitou.

Podporuje různé zobrazovací metody (CT, MRI, Ultrazvukové snímky apod.). Přestože je software schopen dvou, tří i čtyřrozměrné vizualizace, největší pozornost je věnována podpoře trojrozměrných datových setů (CT, MRI apod.), čemuž také odpovídá množství nástrojů vytvořených speciálně pro tento typ zobrazování.

V porovnání s komerčními programy má Slicer z hlediska funkcionality mnoho společného. Zároveň se od nich však velmi liší a to experimentálními nástroji, které nemohou být obsahem balíčků pro klinické využití.

# **3 Prostředí**

### **3.1 Welcome to Slicer**

Po spuštění programu se jako první zobrazí modul "Welcome to Slicer" (Obr. 2). Prostředí je založeno na tzv. modulární architektuře. V levé části obrazovky nabízí okamžité načtení dat nových nebo dříve použitých ("Load Data"), odeslání zpětné vazby ("Feedback"), odkazy na dokumentaci a tutoriály ("Documentation & Tutorials"), základní informace o programu ("About") a poděkování ("Acknowledgement"). V pravé části se nachází prostor pro zobrazení 3D modelu (©), axiálního pohledu (©), sagitálního pohledu (3) a koronálního pohledu (4). Uspořádání této části má mnoho variant, které můžeme zvolit kliknutím na ikonu v horní liště (a).

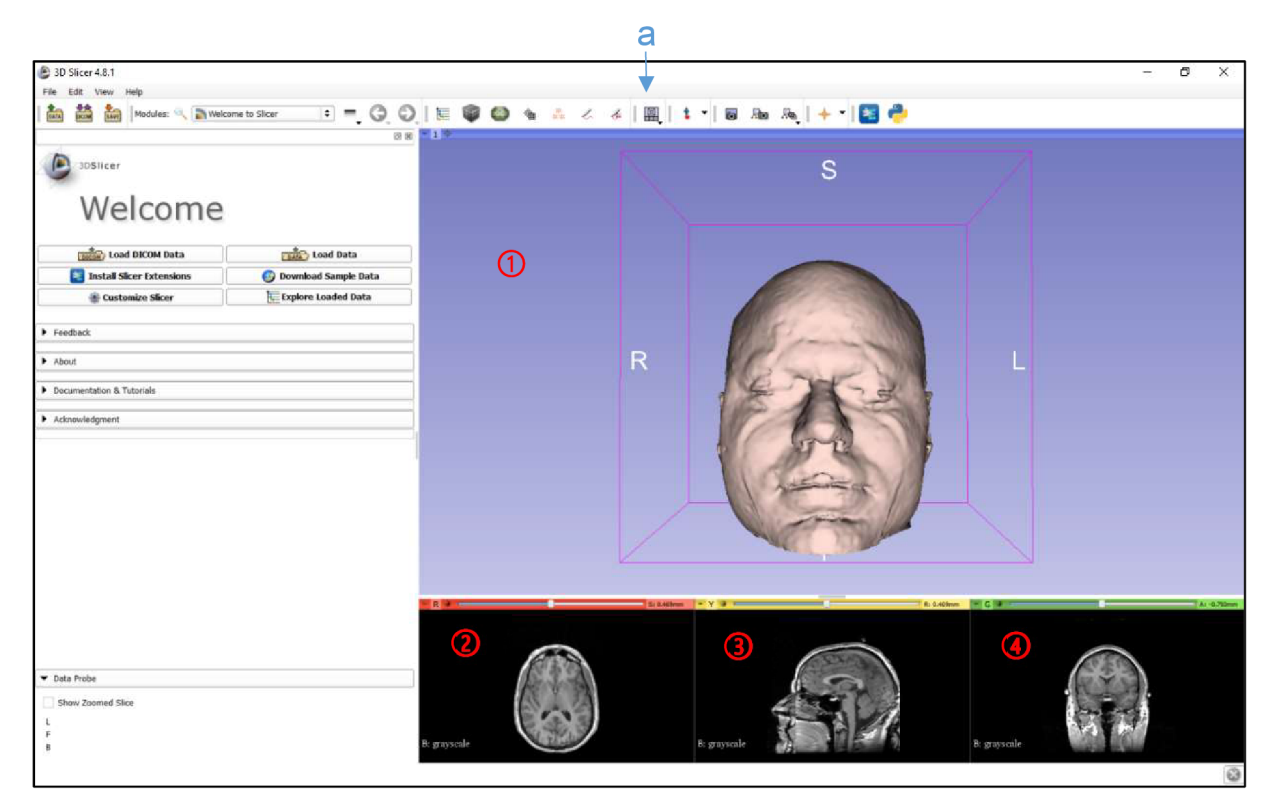

Obr. 2: Modul "Welcome to Slicer"

# **3.2 Zobrazení řezů**

Zobrazení CT snímků v jednotlivých řezech je základem pro jakoukoli práci v tomto programu. Je jimi možno použitím kurzoru manipulovat (přiblížení/oddálení, posun, procházení snímky), nebo také snížit či zvýšit jas a kontrast snímků pro lepší zpracovatelnost. Mezi pokročilými možnostmi se nachází např. vizualizace tenzorů a vektorových polí či vyhledávácí tabulky (Lookup Tables - LUT) pro mapování hodnot obrazu a barev zobrazených v průřezech. [2]

## **3.3 3D model**

Oblast pro 3D zobrazení umožňuje prohlížet prostorovou vizualizaci dat (např. povrchové modely, objemové vykreslení), případně kombinovat dvourozměrné a trojrozměrné prvky. Základní manipulace s objektem je velice jednoduchá a intuitivní. Lze jím za pomoci kurzoru libovolně otáčet, přesouvat jej či přibližovat nebo oddalovat.

# **3.4 Horní lišta**

V horní liště se nachází ikony pro rychlý přístup k nejzákladnějším funkcím a nástrojům - např. seznam použitých modulů, rozložení prostředí, pravítko, pořízení záznamu apod.

# **3.5 Funkce modulů**

Program obsahuje velké množství nástrojů, které jsou kompletními funkčními jednotkami určenými pro konkrétní úkol. [2] Moduly jsou seskupeny podle typu funkce, kterou poskytují. Jak můžeme vidět na obrázku (Obr. 3), menu nabízí jako první možnost zobrazení seznamu všech dostupných modulů, níže pak výběr modulů nej používanějších a dále jejich řazení do skupin dříve zmíněných. Každá funkce obsahuje zkrácenou nápovědu "Help", na jejíž plné znění a příklady použití modulu odkazuje program interaktivním odkazem na webovou adresu.

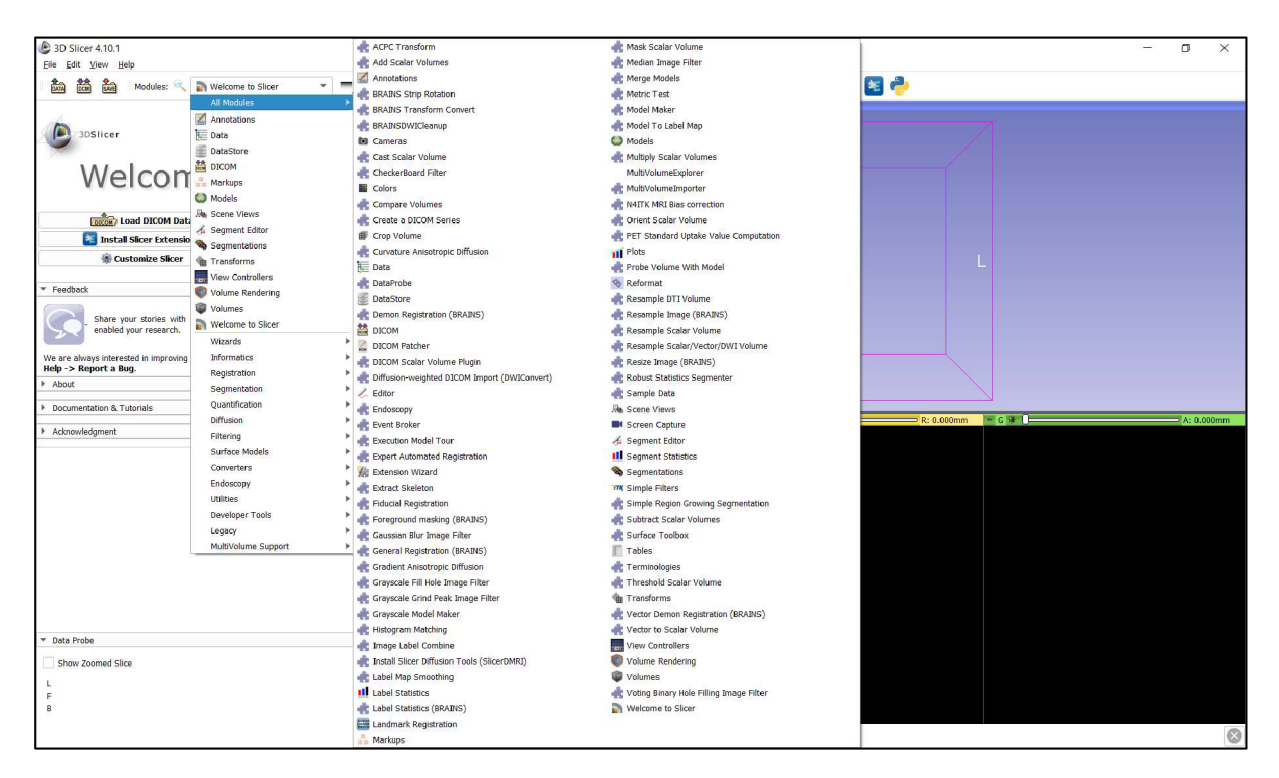

*Obr. 3: Seznam všech modulů* 

#### **Wizards**

Obsahem této skupiny je jediný nástroj, který slouží pro organizaci layoutu a zjednodušení porovnávání snímků. [7]

### **Informatics**

Moduly spadající do této skupiny nabízí upravitelné informace o aktuálním zobrazení (barvy, oblast zájmu - ROI apod.), možnosti stahování a organizace dat ve složkách či stromech, editaci vlastností grafů a terminologických slovníků používaných pro segmentaci. [7]

### **Registration**

Zde se nachází funkce pro prostorové vyrovnání obrazů. [2], [7] Moduly založené na intenzitě vkládají algoritmy dle použité metriky podobnosti (tzn. porovnávání metrických hodnot mezi dvěma vstupními obrazy, např. vzájemná korelace) a flexibility parametrizace transformace (např. podpora hustých deformačních polí).

#### **Segmentation**

V této sekci se nachází možnosti segmentace objektů různými způsoby. Jsou zde funkce pro použití nástrojů k přímému kreslení výběru (interaktivní metoda) či k tvorbě tzv. "Seeds" (poloautomatická metoda) a další specializované moduly. [2], [7]

#### **Quantification**

Matematické informace, jako jsou statistiky stupňů šedi, počty objemů a informace o pozici kurzoru, lze získat z modulů této skupiny. Je možno také provést matematické operace pro výpočet statistiky obrazu každého prvku label mapy, standardizované hodnoty příjmu na základě tělesné hmotnosti apod. [7]

#### **Diffusion**

Moduly této kategorie jsou určené speciálně pro zpracování tzv. Diffusion Tensor Imaging (technika vyšetření magnetickou rezonancí). [2]

### **Filtering**

Potřebné nástroje pro preprocessing, které jsou velice důležitou součástí pro práci v tomto programu, se nachází zde. [2] Patří mezi ně například možnost kombinace dvou label map do jedné, binární morfologie, či aplikaci filtrů pro vyhlazování kontur nebo vyplňování otvorů. [7]

#### **Surface Models**

Většina tvorby 3D povrchového modelu probíhá v modulech této skupiny. Kromě této základní funkce jsou zde i nástroje pro vyhlazování binární label mapy (za pomoci Gaussova vyhlazovacího algoritmu), kombinace polydat vstupních modelů do modelu nového, apod. [7]

#### **Converters**

Jak už název napovídá, tato sekce slouží pro konvertování nejen objemů vektorových na skalární, ale také slouží k tvorbě DICOM snímků z objemového modelu. [7] Dále sem spadá i ořezávání modelu, jeho orientování a uspořádání řezů.

#### **Endoscopy**

3D Slicer nabízí také možnost animované simulace endoskopie. Ve stejnojmenném modulu existují nástroje pro tvorbu a úpravu cesty, kterou lze přehrát automaticky, zrychleně/zpomaleně či ručně. [7]

#### **Utilities**

Skupina "Utilities" nabízí možnosti stažení datasetů, opravy základních problémů s DICOM soubory, jako je např. selhání importu, nástroj pro zachycení obrazových sekvencí a videí a další podobné nástroje. [7]

#### **Developer Tools**

Program je otevřen možnostem rozšíření skrze vestavěné nástroje pro tvorbu a správu rozšiřujících modulů. [7]

#### **Legacy**

Hlavním modulem této skupiny je "Editor", který je základem pro tvorbu a úpravu label map. [7]

#### **MultiVolume Support**

V mnoha případech je potřeba pracovat s více objekty najednou. Slicer tuto variantu podporuje skupinou modulů MultiVolume. [7]

# **4 Postup přípravy modelu geometrie**

#### **4.1 Tvorba modelu geometrie**

#### **4.1.1 Příprava dat**

Prvním krokem k vytvoření modelu geometrie je nahrání dat do Sliceru. Existují dva způsoby, pomoci kurzoru přetáhnout složku se snímky z okna průzkumníku souborů do okna Sliceru a nebo v modulu "Welcome to Slicer" (Obr. 2) kliknout na "Load Data" a zvolit cestu ke snímkům.

V případě, že už data nahraná jsou, lze se k nim jednoduše dostat skrze příkaz "Load DICOM Data", který nalezneme vedle výše zmiňovaného příkazu pro nahrání dat nových. Tímto se otevře "DICOM Browser" (Obr. 4), kde nalezneme informace o jednotlivých pacientech, studiích a sériích snímků, které s daným pacientem souvisí. Pro modelování je vybrána jedna série.

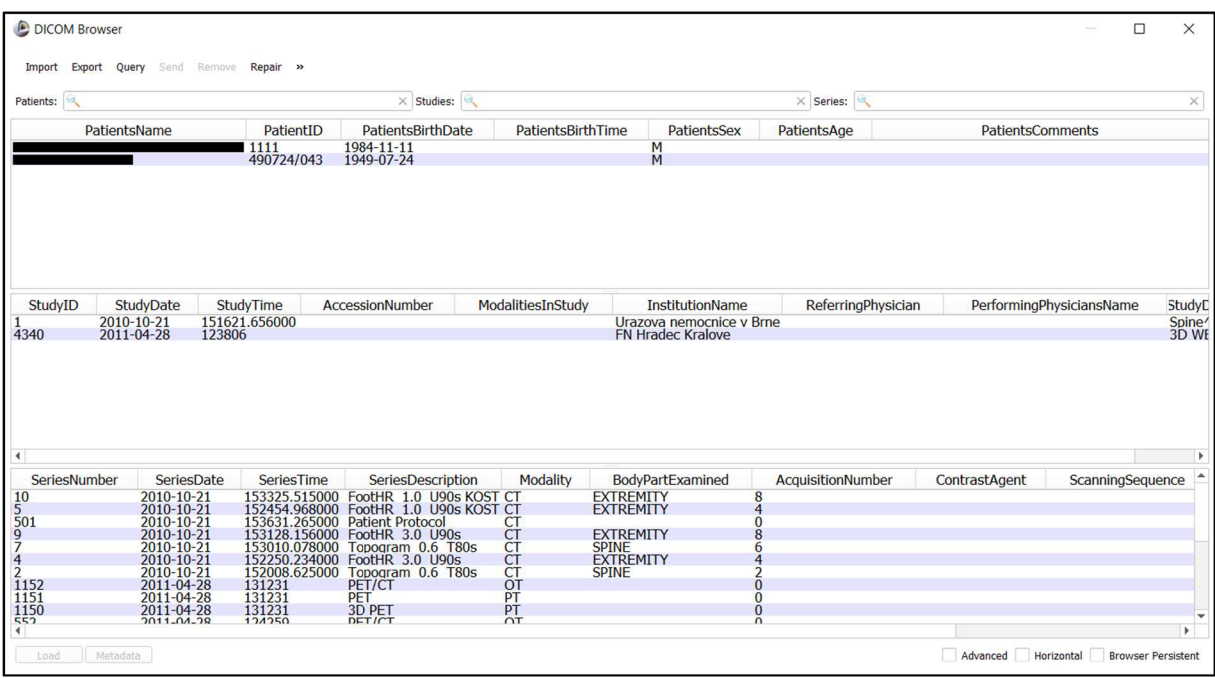

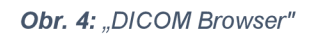

#### **4.1.2 Výběr požadované oblasti pro modelování**

Po nahrání dat se v oblasti pro CT snímky zobrazí jednotlivé řezy. "Crop Volume" modul je velice praktickým nástrojem, který umožňuje soustředit se na pouze vybranou část, která má být modelována. Za jeho pomoci je oblast s požadovaným objektem ořezána a připravena k dalším akcím (Obr. 5).

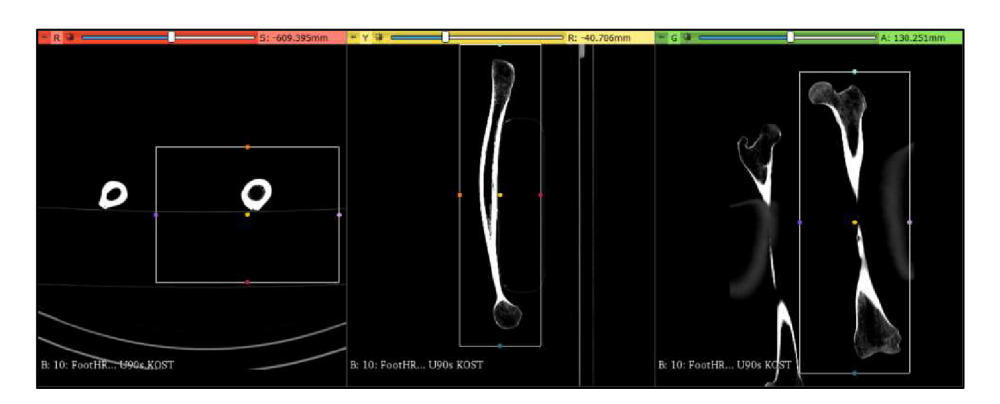

*Obr.* 5; *Aplikace modulu "Crop Volume"* 

#### **4.1.3 Modelování geometrie**

Následně přichází na řadu výběr konkrétního segmentu k modelování. Ke zpracování dané oblasti předmětu modelování dochází v modulu "Volume Rendering" (Obr. 6). Jako první je potřeba zvolit "Volume", neboli sérii snímků, které chceme vykreslit. V nabídce se nachází série v původní verzi i verzi v předchozím kroku ořezanou. Série mají název stejný, liší se pouze přidaným slovem "cropped". Pro zobrazení/skrytí 3D modelu stačí kliknout na ikonu \*/ o nacházející se ve stejném řádku. Program zobrazí vše, co se na snímcích nachází s odpovídajícím odstínem šedi.

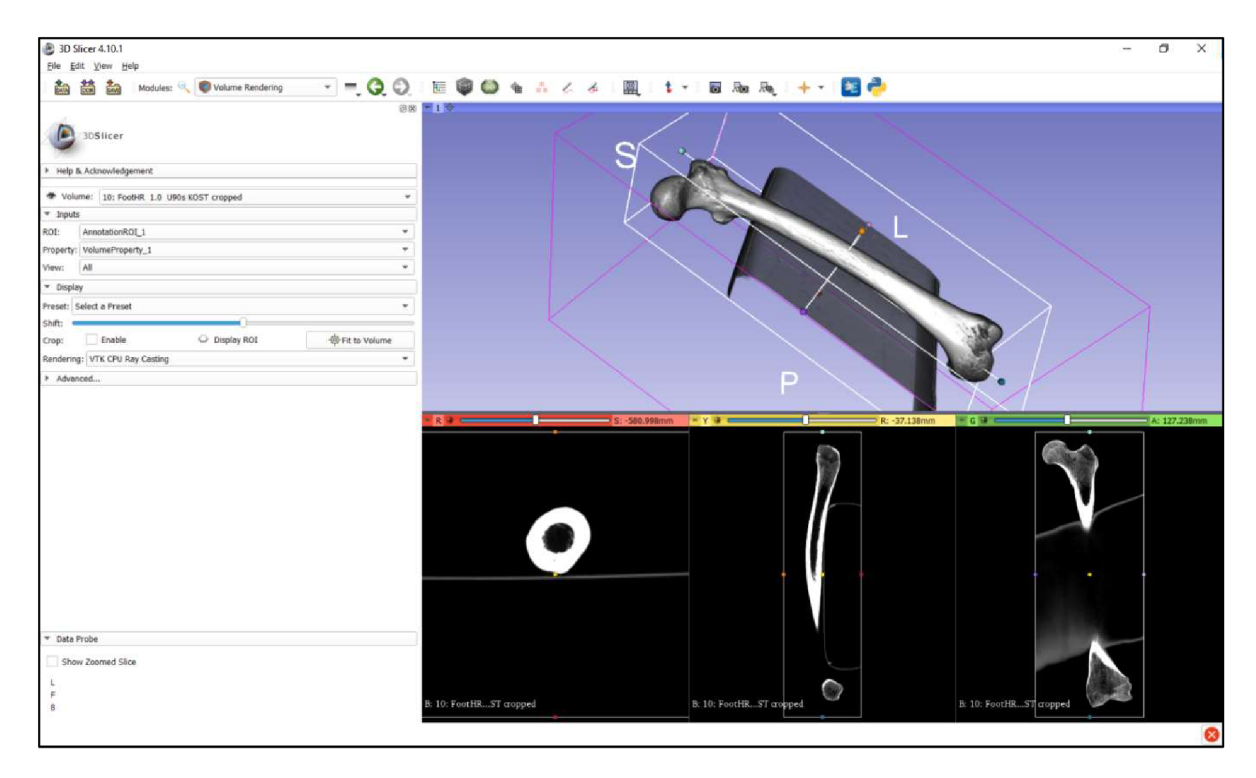

*Obr. 6: Modul "Volume Rendering"* 

3D Slicer je schopen ze snímků rozpoznat rozdílné typy tkáně a nabízí přednastavení ("Přeset"), která umožňuje zobrazit pouze vybraný typ, jako je například tuk či kost. Protože předmětem tohoto modelování je femur, byla použita varianta "CT-Bone" (Obr. 7). Tato volba z modelu odfiltrovala podložku, na které kost při snímání ležela, a zachovala pouze požadovanou část. Jak je možno vidět na Obr. 7, model však není jednolitý, obsahuje nedokonalosti, například díry. Rozsah zobrazení lze regulovat pomocí změny polohy posuvníku "Shift", nacházející se přímo pod příkazem "Preset", to však kromě požadovaného doplnění modelu může způsobit zobrazení nežádoucích částí, v tomto případě podložky.

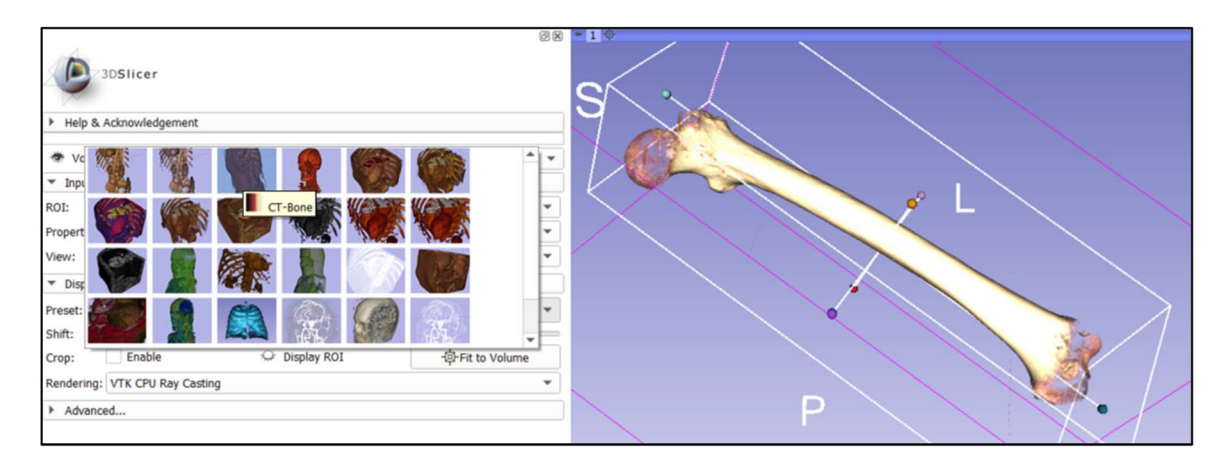

*Obr. 7: Aplikace příkazu "Přeset: CT-Bone"* 

# **4.2 Tvorba label mapy**

Tvorba mapy probíhá v modulu "Editor", ke kterému se nabízí přístup skrze ikonu v horní liště. Před spuštěním modulu nabídne program několik variant barevných palet. V případě tohoto modelování byla použita paleta "GenericAnatomyColors" (Obr. 8).

| Slicer.                                                                                                    |  |
|----------------------------------------------------------------------------------------------------|--|
| Create a merge label map or a segmentation for selected master volume 10: FootHR 1.0 U90s KOST cropped.<br>New volume will be 10: FootHR 1.0 U90s KOST cropped-label.<br>Select the color table node that will be used for segmentation labels. |  |
|                                                                                                    |  |
| GenericAnatomyColors                                                                                                    |  |

*Obr. 8: Volba palety* 

Po otevření modulu program automaticky zvolí poslední vytvořený model jako "Master Volume" a vytvoří stejnojmennou label mapu ("Merge Volume"). V sekci "Edit Selected Label Map" je možnost vybrat barvu label mapy (Obr. 9). Tento nástroj nachází velké uplatnění zejména v případě modelování více častí najednou (například kloubní spojení apod.). Jednotlivé mapy jsou pak snadněji odlišitelné nejen barvou, ale také názvem.

V této části pak probíhá veškerá úprava label mapy. Existuje mnoho nástrojů, za pomoci kterých lze mapu vytvořit. Nejčastěji je využíván "Treshold Effect", který podle zvoleného volně regulovatelného rozsahu stupňů šedi vyznačí odpovídající oblasti na snímcích. Dále se zde nachází "Paint Effect", "Draw Effect", "Wand Effect" a podobné nástroje, kterými se oblasti k zobrazení volí ručně.

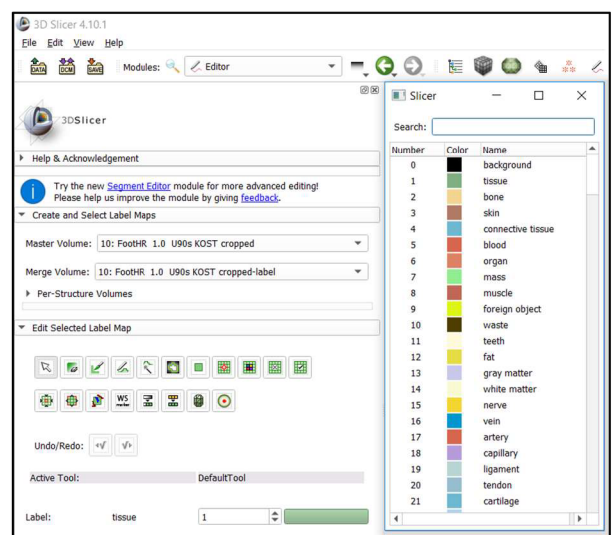

Obr. 9: Modul "Editor" a možnosti barevných rozlišení label mapy

Posledním krokem je převedení zvolených oblastí do 3D objektu. Aplikací nástroje "Make Model Effect", který se nachází mezi ikonami nástrojů pro tvorbu mapy, dojde k zobrazení finální podoby modelu geometrie. Příkazem "Save" program umožňuje nejen uložit hotovou geometrii v různých formátech (Obr. 10.), ale i aktuální stav práce ve formátu \* nrrd pro případ jejího nedokončení.

| Save Scene and Unsaved Data<br>m<br>网保音    |                                                                                |        | ?<br>×<br>Show options       |
|--------------------------------------------|--------------------------------------------------------------------------------|--------|------------------------------|
| m<br>File Name                             | <b>File Format</b>                                                             |        | Directory                    |
| CT-Bone.vp                                 | VolumeProperty (.vp)                                                           | ٠      | C:/Program Files/Slicer 4.10 |
| AnnotationROI 1.acsv                       | Annotation List CSV (.acsv)                                                    | $\sim$ | C:/Program Files/Slicer 4.10 |
| 10 FootHR 1.0 U90s KOST cropped-label.nrrd | NRRD (.nrrd)                                                                   | ٠      | C:/Program Files/Slicer 4.10 |
| $J$ bone.vtk                               | Poly Data (.vtk)                                                               |        | C:/Program Files/Slicer 4.10 |
| ٠<br>Change directory fo STL (.stl)        | Poly Data (.vtk)<br>XML Poly Data (.vtp)<br>PLY (.ply)<br>Wavefront OBJ (.ob)) |        | r<br>Save<br>Cancel          |

Obr. 10: Varianty formátů modelu geometrie

V případě výše předvedeného modelování byly předmětem snímků antropologické kosti. Tkáň těchto kostí již bývá vysušená, což také způsobilo nedokonalosti modelu geometrie (děr) v oblasti hlavice femuru, proximální a distální epifýzy (Obr. 11).

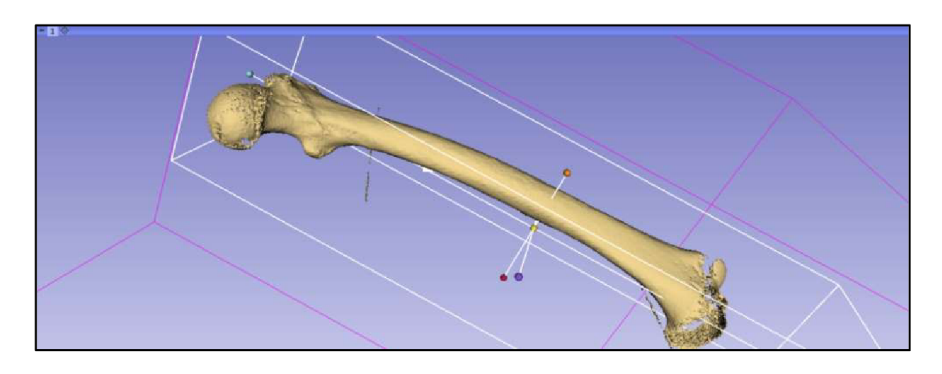

Obr. 11: Dokončená label mapa

### **4.3 Porovnání modelů geometrií různých rozsahů**  stupňů šedi

Pro představu rozdílnosti exportovaných modelů bylo provedeno měření odchylek v programu Gom Inspect. Naměřené hodnoty popisují rozdíl modelů různých rozsahů stupňů šedi a modelu o 3D Slicerem doporučeném rozsahu. Tyto rozsahy demonstruje následující tabulka (Tab. 1).

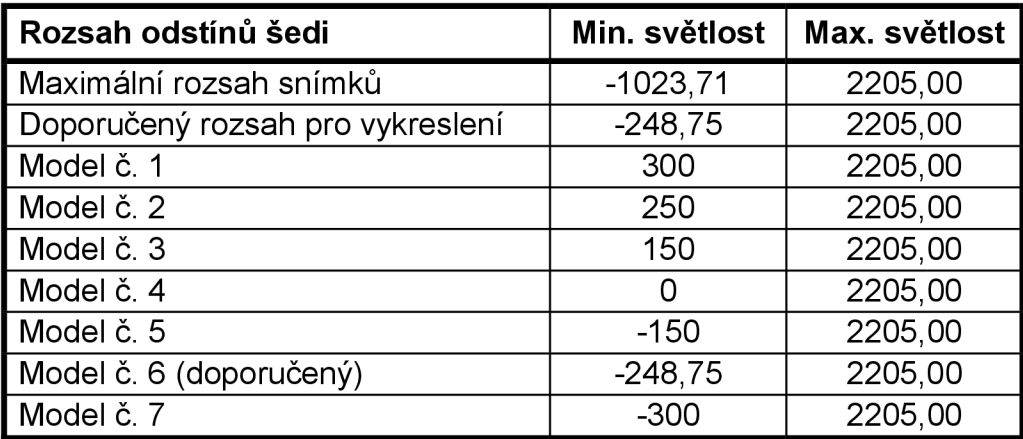

#### *Tab. 1: Rozsahy stupňů šedi*

V oblasti diafýzy femuru bylo vytvořeno 12 rovin kolmých k tělu kosti o rozestupu 25 mm, které sloužily jako oblasti pro měření (Obr. 12). Na těchto křivkách byly následně vyznačeny maximální kladné a záporné odchylky, které jsou charakterizovány grafy na následující straně (Graf 1, 2).

Každé z těchto měření probíhalo zvlášť. Jako nominální objekt, ke kterému byly odchylky vztahovány, byl zvolen Model 6. Ten byl následně slučován postupně s jednotlivými sítěmi tvořenými ostatními modely. Program Gom Inspect umožňoval vytvořit tato spojení mezi nominálním objektem a sítí na základě jiného podobného spojení. Bylo tak možné řezné roviny i štítky s nejvyššími hodnotami odchylek nastavit pouze jednou, nikoli pro každou dvojici zvlášť.

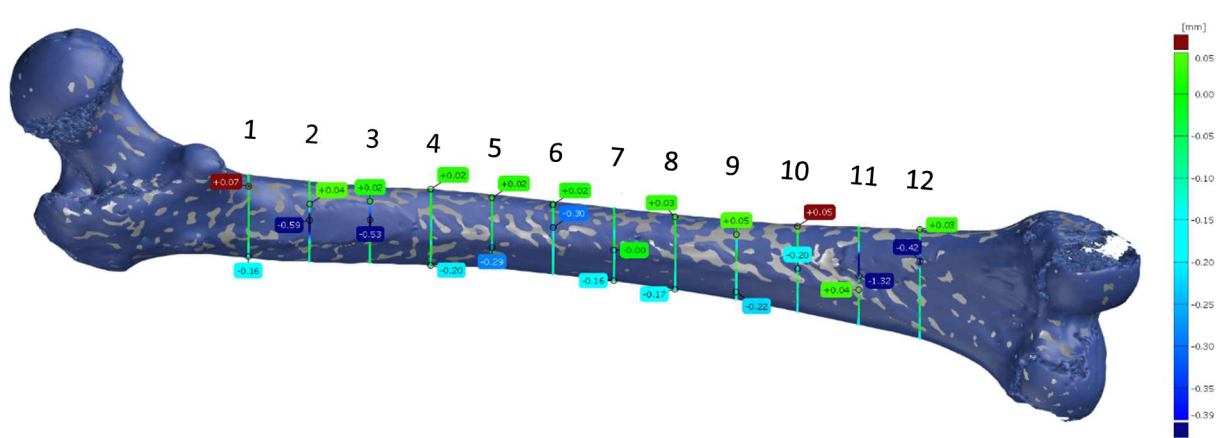

*Obr. 12: Porovnávání Modelu 5a 6* 

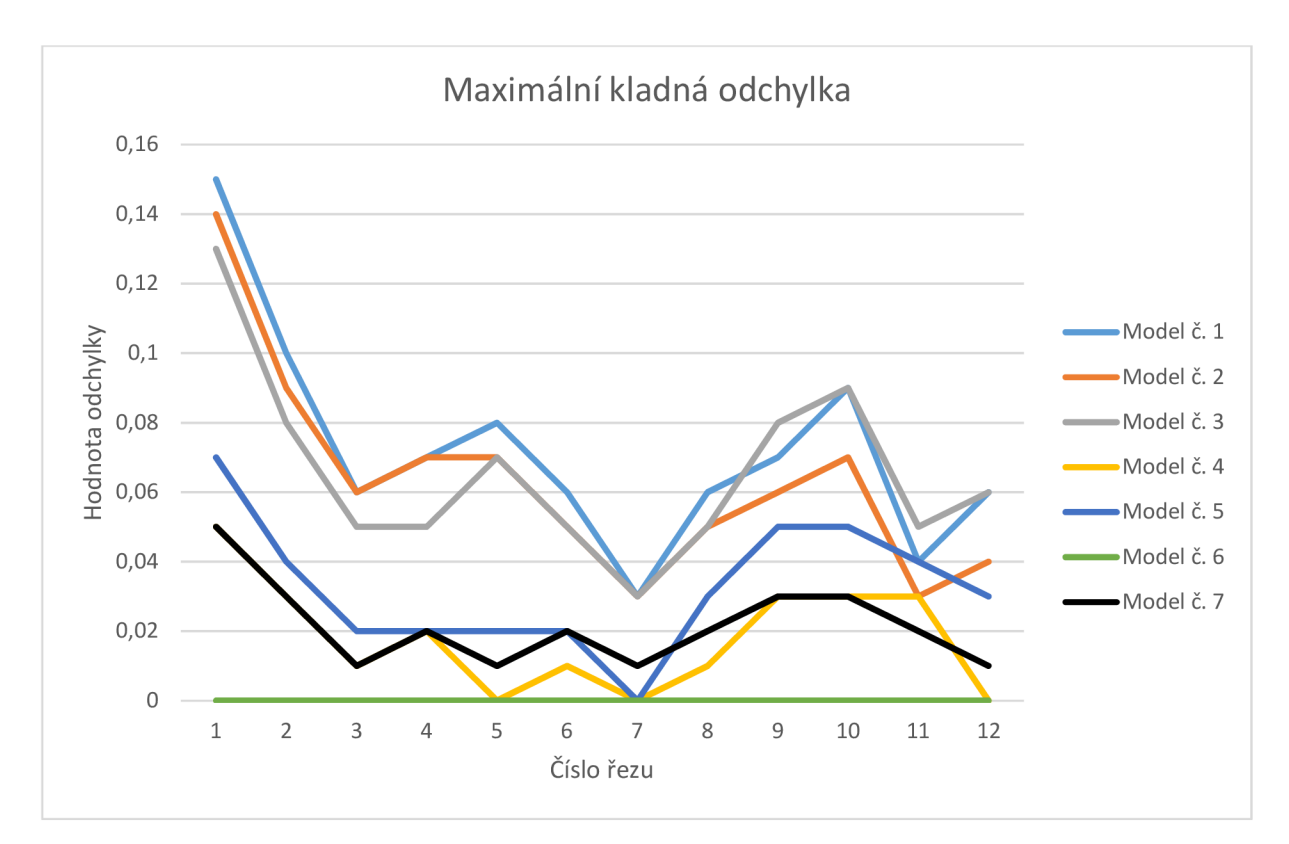

*Graf 1: Maximální kladná odchylka* 

![](_page_27_Figure_2.jpeg)

*Graf 2: Maximální záporná odchylka* 

Z grafů je možno vyčíst hned několik informací. Prvním předpokladem je absolutní shoda nominálního objektu se sítí tvořenou stejným modelem. Protože veškeré naměřené rozdíly jsou rovny nule, je tento předpoklad splněn.

Polohy křivek maximálních kladných odchylek ve většině případů odpovídají pořadí modelů v tabulce (Tab. 1), kde jsou seřazeny dle velikosti rozsahu stupňů šedi. Místa, kde tomu tak není (řezy č. 2, 3, 11, 12), neodpovídají realitě z důvodu dotyku s podložkou, na které byly kosti při CT skenování položeny. 3D Slicer nebyl schopen podložku izolovat od femuru a při procesu jejího ručního odstranění vznikly nepřesnosti. Výsledky v těchto oblastech tedy nejsou relevantní ani pro maximální ani pro minimální odchylku (vyznačeno tmavě modrými štítky na Obr. 12).

Křivky maximálních záporných odchylek všech porovnávaných modelů prochází téměř stejnými hodnotami. Výjimkou jsou opět dříve zmiňované průřezy s nepřesnou geometrií, kde je možno pozorovat nárůst odchylky oproti předchozímu trendu až o pětinásobek (Model 7 a 4, řez 11).

# **5 Preprocessing a zatížení modelu kyčelního kloubního spojení v programu ANSYS**

Cílem této bakalářské práce je zhodnocení softwaru pro výpočtové modelování. Způsob separace a vymodelování geometrie požadovaného předmětu byl předveden v předchozí kapitole. Tato část je věnována samotnému zpracování modelu geometrie v programu ANSYS.

# **5.1 Preprocesing**

Vstupní geometrií jsou soubory formátu stl. Tyto modely se v ANSYSu zobrazují jako povrchová tělesa, která jsou tvořena sítí malých plošek tvaru trianglů. Objekty však obsahovaly mnoho nekvalitních prvků a dalších nedokonalostí. Jako první krok bylo tedy potřeba modely optimalizovat.

#### **5.1.1 SpaceClaim**

Veškeré úpravy modelu byly prováděny v programu SpaceClaim, který je součástí ANSYSu. Jedná se o víceúčelovou 3D modelovací aplikaci, která nabízí účinná řešení základních modelovacích úloh. [8] Lze skrze něj také upravovat již existující modely geometrie. SpaceClaim je tak vhodný i pro odstranění geometrických nedostatků za pomoci různých 3D CAD operací.

#### **5.1.2 Editace nežádoucích prvků** Obr. 13: Nástroj "Fix Sharps"

![](_page_30_Picture_7.jpeg)

Velmi užitečným nástrojem k odhalení hrotů a ostrých hran byl příkaz "Fix Sharps" ze sekce "Facets". Nástroj porovnává hodnoty úhlů hran prvků s uživatelem zadanými krajními hodnotami a neodpovídající vyznačí v objektu červenými tečkami. Jak lze vidět na Obr. 13, některé prvky se nachází i mimo geometrii femuru.

Oprava těchto nedokonalých míst, která by mohla být problémem při tvorbě výpočtové sítě, byla prováděna ručně. Odstranění prvků probíhalo za pomoci výběru kurzorem a tlačítkem Delete. Touto operací však vznikaly v trojúhelníkové síti díry. Jako nejjednodušší řešení se nabízí příkaz "Holes", který na základě vzájemné polohy prvků stl sítě obklopujících otvor vyplňuje prázdná místa.

Problémové oblasti se nevyskytovaly pouze na povrchu, ale také uvnitř tělesa. Objekt tak musel být rozřezán na menší části, aby bylo možno s danými prvky pracovat. Nástroj "Split" umožňuje rozdělit těleso na dvě části řeznou rovinou (Obr. 14). K tomuto účelu může sloužit rovina lokálního souřadného systému či plocha jiného tělesa. Lokální souřadný systém lze snadno vytvořit kliknutím na ikonu "Origin" v sekci "Design" a zvolením místa na tělese, kde se má nacházet jeho počátek. Roviny se zobrazí následným vybráním ikony "Plane" a souřadného systému, kterému mají náležet.

Po dokončení těchto úprav byly jednotlivé části tělesa opět spojeny k sobě příkazem "Merge" a následně převedeny na objemové těleso. Stejný postup byl aplikován i pro pelvis.

![](_page_31_Picture_1.jpeg)

*Obr. 14: Rozdělení tělesa nástrojem "Split"* 

Posledním krokem byl import geometrií obou kostí do jednoho modelu. Program automaticky vložil hlavici femuru do jamky kyčelního kloubu, nebylo tedy potřeba geometrie složitě nastavovat do ideální vzájemné polohy. Pro spojení byla vybrána vazba "Joint Spherical", která se zadává na povrchy obou těles. Vazba svazuje objekty těmito plochami a umožňuje jim sférický pohyb, který je nejpodobnější reálné funkci kloubu. Jelikož oblasti styku nebyly tvořeny jednou plochou, bylo nutné vybírat jednotlivé plošky zvlášť, což byl velmi zdlouhavý proces.

## **5.2 Tvorba výpočtové sítě**

Protože povrch modelu geometrie není hladký, ale skládá se z malých plošek, program automaticky volil tyto plošky jako výchozí tvary prvků pro síť. To však bylo dosti nevýhodné a výpočetně náročné. Zvoleny tedy byly prvky tetraedry a také metoda síťování "Patch Independent".

#### **5.2.1 Patch independent**

Metoda síťování Patch Independent pro tetraedry je založena na algoritmu, který se snaží prvky udržovat co největší pro co nejrychlejší výpočet, avšak ne na úkor kvality sítě. [6]

Metoda spočívá v pokrytí celého objemu objektu totožnými tetraedry. Následně dochází k dělení prvků, dokud nejsou splněny všechny požadavky na velikost elementu, jako například předepsané lokální velikosti. Každým dělením se tetraedr zmenší o polovinu.

Jako další krok je vytvořena konformní síť, která se však neshoduje s danou geometrií. Dochází k úpravě uzlů, křivek a povrchů modelu. Následně je "odstřižena" veškerá síť mimo těleso.

Na závěr je síť vyhlazena posunutím či spojením uzlů, v některých případech odstraněním nekvalitních elementů. Celý proces je ilustrován obrázkem níže (Obr. 15).

![](_page_31_Picture_11.jpeg)

### **5.2.2 Časová náročnost**

I přes použití této metody tvorba sítě trvala z důvodu složité geometrie poměrně dlouho. Zjednodušit ji bylo možno ve SpaceClaimu nástrojem "Shrinkwrap". Prvky tak byly zvětšeny na velikost 2 mm, což však snížilo její přesnost. Doba tvorby výpočtové sítě razantně klesla. Z původních 2 hodin síťování femuru se čas snížil na pouhých 15 minut. Mohla tak být použita jemnější síť.

Pro výsledné nastavení sítě je voleno použití metody "Patch Independent" s minimální velikostí prvku 3 mm. Z důvodu předpokladu největších napětí v oblasti krčku femuru zde byla volena lokální změna velikosti prvku na hodnotu stejných rozměrů. Nevýhoda použití těchto metod zároveň spočívá v nutnosti splnění podmínky minimální velikosti prvku zadané pro metodu Patch Idependent. Lokální nastavení sítě této podmínce musí podléhat a není možno nastavit velikost elementu nižší.

![](_page_32_Picture_3.jpeg)

*Obr. 16: Výpočtová síť* 

## **5.3 Výpočet zatížení femuru**

Po dokončení úprav objektu a vytvoření výpočtové sítě přichází řada na výpočet statického namáhání krčku femuru, které probíhalo v programu ANSYS.

#### **5.3.1 Okrajové podmínky**

Okrajové podmínky pro tento výpočet byly potřeba pouze dvě - geometrická Fixed Support a silová Force.

Silová podmínka se předepisuje na plochu. Abychom se vyvarovali singularitám, které by nastaly v případě zatížení pouze jedné malé plošky, bylo plošek vybráno víc za pomoci příkazu "Box Selecť. Nástroj vybere všechny plošky ve vyznačené oblasti, a to i pokud je uživatel při výběru nevidí.

Nejjednodušší variantou volby směru síly bylo vytvoření lokálního souřadného systému. Systém byl naorientován tak, aby osa Zbyla rovnoběžná s požadovaným směrem zatěžující síly (Obr. 17). Pro tento experiment byla zvolena velikost síly 395 N.

![](_page_32_Picture_11.jpeg)

![](_page_32_Picture_13.jpeg)

**Obr. 17:** Silová podmínka "Force" **Obr. 18:** Geometrická podmínka "Fixed *Support"* 

Vazba Fixed Support (Obr. 18) v daném místě zajišťuje nulové deformace, posuvy i rotace ve všech směrech. Pro usnadnění jejího předepsání bylo potřeba vytvořit na konci modelu geometrie femuru jednolitou plochu. Toho bylo docíleno jeho zkrácením ve SpaceClaimu, kdy jako řezná plocha byla použita lokálně vytvořená rovina.

Nicméně zde nastaly potíže při pokusu předepsat podmínku na již vysíťovanou plochu. V případě opačného postupu (předepsání podmínky a následné síťování) program hlásil chybu. Byl proto volen postup podmínku nepředepisovat na plochu, ale na jednotlivé uzly výpočtové sítě. Uzly byly sjednoceny do tzv. "Named Selection", která byla následně použita jako geometrie pro předepsání geometrické podmínky.

#### **5.3.2 Materiálové charakteristiky kortikální tkáně**

Výpočtový model zahrnuje také informace o materiálu objektu. Femur je složen z kosti kortikální a trámčité. [5] Protože 3D Slicer vyhodnotil oblasti obsahující trámčitou tkáň jako prázdné, stačilo do modelu zadat informace o kosti kortikální. Pro tyto výpočty byl použit modul pružnosti E = 17 GPa a Poissonova konstanta  $\mu$  = 0,3. [9]

### **5.3.3 Výsledky výpočtu**

Femur se nacházel v nevhodné poloze vůči globálnímu souřadnému systému. Počítat takto napětí v jednotlivých osách by nemělo velký význam. Opět proto byla zvolena varianta lokálního souřadného systému. Počátek souřadnic byl položen na povrch kosti v oblasti krčku a systém vhodně naorientován. S těmito úpravami bylo možno nechat vykreslit napjatosti a deformace ve vhodných směrech.

Nejdůležitějším z výpočtů bylo ohybové napětí. Díky vhodně orientovanému souřadnému systému stačilo vypočíst normálové napětí v náležící ose y (Obr. 19). Další výpočty proběhly pro absolutní deformaci (Obr. 20), redukované napětí (Obr. 21) a deformace v jednotlivých osách lokálního souřadného systému x, y, z (Obr. 22).

![](_page_33_Figure_7.jpeg)

*Obr. 19: Normálové napětí v ose y* 

![](_page_34_Figure_0.jpeg)

Obr. 21: Redukované (von Misesovo) napětí

Obr. 20: Absolutní deformace

![](_page_36_Figure_0.jpeg)

*Obr. 22: Osové deformace (zleva: x, y, z)* 

#### **5.3.4 Výsledky výpočtu v průřezu**

Obdobné výpočty proběhly také pro průřez tělesem (Obr. 23 - 26). Jelikož model geometrie femuru je uvnitř dutý, bylo potřeba zjistit napětí i na vnitřních plochách zatěžovaného objektu.

Pro vykreslení těchto výsledků bylo nezbytné vytvořit tzv. "Construction Geometry". Tato geometrie může mít podobu křivky ("Path") či plochy ("Surface"). V případě předváděného modelování byla využita plocha z důvodu požadovaného vykreslení napětí a deformací na celém průřezu femuru. K jejímu vytvoření je potřeba souřadný systém s osami x a y tvořícími základ pro požadovanou plochu.

Posledním krokem je změna "Scoping Method", která se nachází v detailu jednotlivých výpočtů. V základu je tento rozsah nastaven na "Geometry Selection". V případě požadovaného vykreslení na plochu je potřeba tuto metodu změnit na "Surface". Konkrétní povrch, na kterém mají být výsledky vykresleny, lze zvolit o řádek níže.

![](_page_38_Figure_4.jpeg)

*Obr. 23: Normálové napětí <sup>v</sup> ose y* 

![](_page_40_Figure_0.jpeg)

![](_page_40_Figure_1.jpeg)

Obr. 24: Redukované (von Misesovo) napětí v průřezu

![](_page_42_Figure_0.jpeg)

Obr. 26: Osové deformace v průřezu femuru (zleva: x, y, z)

# **6 Závěr a zhodnocení programu**

Primárním úkolem této práce bylo seznámení s programem 3D Slicer a jeho využitím pro oblast biomechaniky. V úvodu byly stručně vysvětleny pojmy výpočetní tomografie, magnetická rezonance a následně popsán samotný program – jeho dostupnost, využití, požadavky na systém, principy jeho fungování a možnosti využití v praxi.

Další část byla věnována popisu prostředí programu, možnostem ovládání a orientace. Součástí této kapitoly je taktéž popis jednotlivých typových skupin modulů, které program nabízí.

Čtvrtá kapitola se zabývala podrobným popisem postupu při modelování geometrie z dodaných CT snímků. Byl zde vysvětlen průběh, funkce nástrojů, které byly při tvorbě použity, a varianty formátů, ve kterých lze vytvořenou geometrii exportovat mimo program. V této kapitole byly také porovnány Slicerem vytvořené geometrie v programu Gom Inspect. Zde bylo možno zjistit velikosti odchylek ve zvolených průřezech femuru, které byly následně zpracovány v grafu a zhodnoceny.

Posledním cílem bylo zpracování vytvořeného modelu kyčelního kloubního spojení v programu ANSYS. V kapitole byl popsán podrobný proces předzpracování modelů geometrie kostí v programu SpaceClaim a tvorba výpočtové sítě, která se potýkala s potížemi. Následně bylo popsáno a odůvodněno použití okrajových podmínek pro výpočet. Do kapitoly byly zahrnuty také výsledky samotného výpočtu. Největší hodnota napětí (2,43 MPa) byla naměřeno v oblasti, kde byla předepsána podmínka "Fixed Support". Tato hodnota však není relevantní z důvodu singularity v místě vazby. Důležitou hodnotou bylo další lokální maximum, které se nacházelo v oblasti krčku femuru (1,92 MPa). Z hlediska předpokladu nebezpečné oblasti zde bylo voleno jemnější síťování. Dle výsledků tak lze usoudit správnost předpokladu nebezpečného místa femuru – krčku. Největší deformace byla spočtena pro hlavici femuru, avšak nepřesahovala 0,01 mm.

Po provedení výše zmiňovaných úkonů shledávám 3D Slicer velice užitečným nástrojem nejen pro oblast biomechaniky. Nespočet funkcí a modulů, které poskytuje, nachází uplatnění i v dalších odvětvích. Práce s tímto softwarem je celkem intuitivní. V případě nejasností existuje pevné zázemí ve formě velké komunity uživatelů, kteří zprovoznili fórum řešící tuto problematiku. Nespočet tutoriálů je také možno nalézt na webové stránce [YouTube.com.](http://YouTube.com)

Tato práce byla zaměřena především na aplikaci pro výpočtové modelování. I zde 3D Slicer prokázal svůj pozitivní přínos. Dokázal vytvořit celkem přesnou geometrii požadovaného objektu. Přesto, že geometrie kostí obsahovaly nedokonalosti a bylo potřeba menších, ale časově náročnějších úprav, bylo možné ji pro modelování zatížení použít.

# **7 Seznam použitých zdrojů**

- [1] SlicerWiki [online], [cit. 2019-04-10]. Dostupné z: <http://www.slicer.org>
- [2] FEDOROV, A., et al. 3D Slicer as an Image Computing Platform for the *Quantitative Imaging Network. Magnetic Resonance Imaging* [online]. 2012, 30(9), 1323-1341 [cit. 14. 4. 2019]. Dostupné z: <https://www.ncbi.nlm.nih.gov/> pmc/articles/PMC3466397/
- [3] Výpočetní tomografie. *Wikiskripta* [online], [cit. 2019-04-20]. Dostupné z: https://www.wikiskripta.eu/w/V%C3%BDpo%C4%8Detn%C3%AD\_tomografie
- [4] Počítačová tomografie CT. *[MojeMedicina.cz](http://MojeMedicina.cz)* [online], [cit. 2019-04-15]. Dostupné z: [https://www.mojemedicina.cz/cs\\_cz/pruvodce-pacienta/vysetrovaci](https://www.mojemedicina.cz/cs_cz/pruvodce-pacienta/vysetrovaci) -metody/pocitacova-tomografie-ct.html
- [5] VOO, L, ARMAND, M., KLEINBERGER, M. Stress fracture risk analysis of the human femur based on computational biomechanics. *ResearchGate* [online], [cit. 2019-04-15]. Dostupné z: <https://www.researchgate.net/publication/228974985> Stress fracture risk analysis of the human femur based on computational biomechanics
- [6] Patch Independent Algorithm for Tetrahedrons Method Control. *Sharcnet* [online], [cit. 2019-04-26]. Dostupné z: <https://www.sharcnet.ca/Software/Ansys/16.2.3/> en-us/help/wb\_msh/msh\_Patch\_lnd\_Algor.html
- [7] 3D Slicer Documentation/4.10. *SlicerWiki* [online], [cit. 2019-04-03]. Dostupné z: [https://www.slicer.Org/wiki/Documentation/4.](https://www.slicer.Org/wiki/Documentation/4)10
- [8] ANSYS Discovery SpaceClaim. *ANSYS* [online], [cit. 2019-04-26]. Dostupné z: <https://www.ansys.com/products/3d-design/ansys-spaceclaim>
- [9] LAI, YU-SHU, et al. The Effect of Graft Strength on Knee Laxity and Graft In-Situ Forces after Posterior Cruciate Ligament Reconstruction. *ResearchGate* [online], [cit. 2019-04-30]. Dostupné z: <https://www.researchgate.net/publication/2779487> 07 The Effect of Graft Strength on Knee Laxity and Graft In-Situ Forces after Posterior Cruciate Ligament Reconstruction
- [10] Magnetická rezonance. In: *Wikipedia: the free encyclopedia* [online], [cit. 2019- 05-03]. Dostupné z: [https://cs.wikipedia.org/wiki/Magnetick%C3%A1\\_rezonance](https://cs.wikipedia.org/wiki/Magnetick%C3%A1_rezonance)
- [11] Obr. 1: [http://www.neusoft.cz/?page\\_id=3946](http://www.neusoft.cz/?page_id=3946)